# Dell BYOD K-12

### BYOD Shopping and Ordering Guide

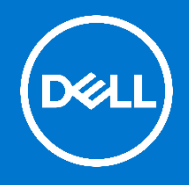

Dell BYOD Premier provides you with a secure online toolset for purchasing. This step by step guide will show you how to make your purchase.

## Logging into BYOD Premier

### **Click on the link provided by the school for your Dell BYOD page**.

Unless Dell has expressly agreed in writing that an active agreement with your organization applies to orders via the Premier Page, all orders placed through a Premier Page are subject to and governed by Dell's [Commercial](https://www.dell.com/learn/au/en/aucorp1/terms-conditions-of-sale)  [Terms of Sale.](https://www.dell.com/learn/au/en/aucorp1/terms-conditions-of-sale)

### Shopping and Reviewing products

### **BYOD Standard Configurations**

### **Access your list of standard configurations.**

The "**Quick Specs**" link makes it easy to review the complete standard configuration. When you are ready, you can add to cart.

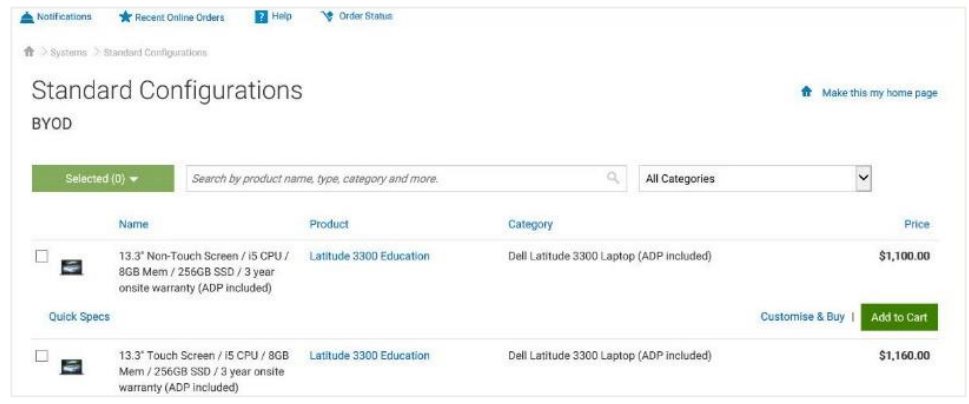

### Adding to Cart

As you shop for BYOD Standard Configurations, simply click on "**Add to Cart**" for each item you would like to purchase.

Please note. Standard Configurations display an excluding GST price. The Total price **"including GST"** is displayed when viewing your Cart prior to checkout.

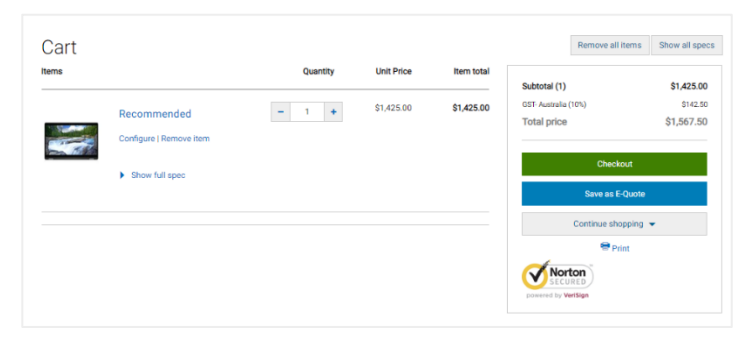

### Placing an order

Once you have added all products to a cart, click on "**Checkout**" and complete the steps. A progress bar along the top of the page clearly displays where you are in the checkout path.

The single page checkout experience reduces number of clicks for a faster checkout experience

### **Contact Information**

- **Enter Order Contact Information**
- Enter Student Name

### **Delivery**

- Enter primary contact information
- Enter Bill to/Ship-To information
- Select the delivery method and complete the trade compliance information.
- Complete Trade Compliance by selecting Government / **Civilian**
- Select "These products will be used at the listed Ship-To-Address"

Please take care when completing the trade compliance section, correct information will help secure your order.

#### **Payment**

Enter your credit card information

#### **Review, Submit & Order Confirmation**

- Review your order details and edit if necessary
- Click "Continue Securely" to complete the order process.
- An Order Confirmation screen will appear with your Dell Internet Reference Number (IRN) for order tracking purposes. An Order Confirmation email will also be sent to your nominated email address.

#### **Delivery, Tracking & Questions**

- Order Status page, click: [www.dell.com/support/orders](http://www.dell.com/support/orders)
- Enter your Internet Receipt Number (IRN) and Click Submit
- Should you have questions regarding your delivery, on the same Order Status page please click Contact Customer Support and Email your request

#### **Contact Us**

For assistance please contact the Dell BYOD Team:

Phone: 1300 302 375 (Monday to Friday 9am – 5pm EST) Email: [dell.byod.anz.k12@dell.com](mailto:dell.byod.anz.k12@dell.com)

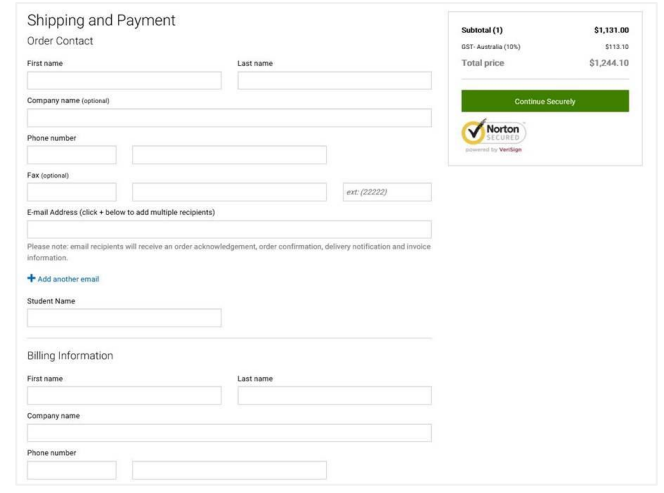

#### Trade Compliance

Dell is a US corporation, and is therefore subject to all US Export Laws and Regulations. The export or software must be made in accordance with all applicable laws of the United States and local co including but not limited to, the US Export Administration Regulations. This may require that an ex obtained, or that certain declarations be provided to US or local government regarding the produc here for further information

How will these products be used?

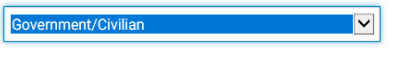

Where will these products be used?

- ◯ These products will be used at the listed Ship-To Address
- ◯ These products will be used at an ultimate destination other than the listed Ship-To Address

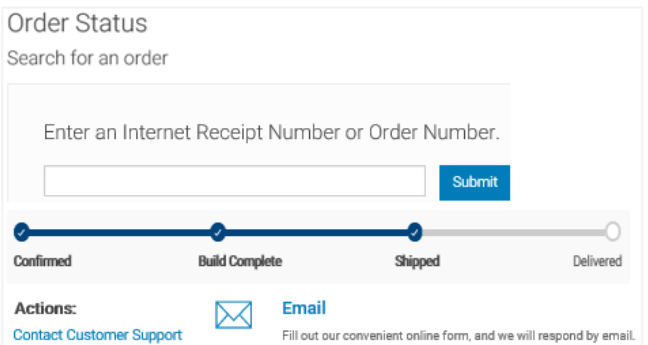

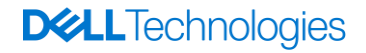